# Thoode 4.1

# **Basic Guide for Teachers**

Moodle is an Open Source Course Management System for education providers to support learning and teaching online, customise or further develop it for usage if necessary. It is a free software application designed to help educators create online courses with opportunities for rich interaction, and it is a global development project designed to support a social constructionist framework of education.

\* Moodle stands for <u>Modular Object-Oriented Dynamic Learning Environment</u>

Moodle offers a variety of "Resources" and "Activities" to deliver content and encourage interaction among users.

- Teachers can add "Resources" to support learning, such as adding a file, a video and a link to a website.
- Teachers can add "Activities" to interact with students and assess students' learning, such as setting up the H5P activities for creating interactive content, setting up a forum for discussion and communication, creating an assignment for submission, and setting up a quiz for assessing students' learning.

The VTC Moodle Learning Management Platform (version 2.2.2+) was launched in June 2012 and upgraded to version 4.1 in August 2023.

# (1) Logging in Moodle Platform

In AY2023/24, there are two main Moodle platforms, namely:

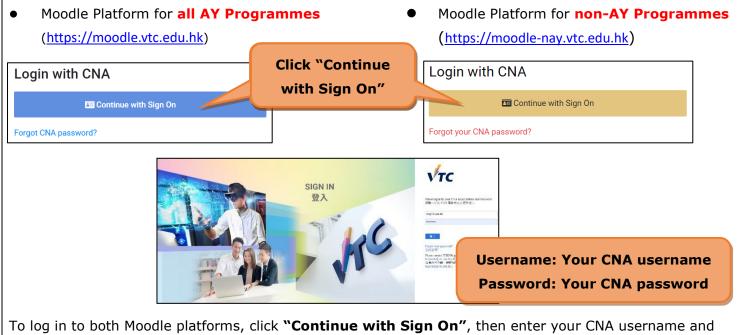

**Remarks:** You should first activate your Computer and Network Account (CNA) at (<u>https://cnatools.vtc.edu.hk/)</u> before you access the Moodle platform.

password.

# (2) My Profile

Each user (teacher/student) has a personal profile including information such as name, photo, country, city/town, course profile as well as first and last access. Teachers are allowed to change their profile data.

| CHAN                                                                  | O Message                                                     |
|-----------------------------------------------------------------------|---------------------------------------------------------------|
| CC                                                                    |                                                               |
|                                                                       |                                                               |
| User details                                                          | Miscellaneous                                                 |
| Edit profile                                                          | Forum posts                                                   |
| Email address                                                         | Forum discussions                                             |
| @vtc.edu.hk (Visible to other course participants)                    | Learning plans                                                |
| Country                                                               |                                                               |
| Hong Kong                                                             |                                                               |
| City/town                                                             | Reports                                                       |
| Hong Kong                                                             | Browser sessions                                              |
| Timezone                                                              | Grades overview                                               |
| Asia/Hong_Kong                                                        |                                                               |
|                                                                       | Login activity                                                |
|                                                                       | First access to site                                          |
| Privacy and policies                                                  | Wednesday, 9 August 2023, 9:37 AM (5 days 2 hours)            |
| Data retention summary                                                | Last access to site                                           |
|                                                                       | Monday, 14 August 2023, 12:14 PM (59 secs)                    |
| Course details                                                        |                                                               |
| Course profiles                                                       | Mobile app                                                    |
| by CLT                                                                | QR code for mobile app access                                 |
| VTC                                                                   | Scan the QR code with your mobile app to fill in the site URL |
| PTIP001_CLT_TRW_1( Part-time Teacher Induction<br>Programme ) by CHAN | in your app.                                                  |
| CLT0008_CLT_TRW_1( Enabling Collaboration @ Moodle ) by               |                                                               |
| CHAN                                                                  | NO SER                                                        |
| CLT0001_CLT_TRW_5( Learning Community ) by                            | 989 759                                                       |
| CHAN                                                                  | 高效電影                                                          |
| CLT0001_CLT_TRW_4( Learning Community ) by                            | CT STATES                                                     |
| CHAN                                                                  | This site has mobile app access enabled.                      |
| CLT0001_CLT_TRW_3( Learning Community ) by                            | Download the mobile app.                                      |

### My Profile Page

To upload your personal photo to Profile, click the "**Your name**" link at the top right corner, click "**Profile**", then click the "**Edit profile**" link under "**User details**".

The photo should be your real photo and in <u>JPG</u>, <u>PNG</u> or <u>GIF</u> format. It will be automatically cropped and resized to 100x100 pixels.

| User details  |                                 |
|---------------|---------------------------------|
| Email address | Edit profile                    |
|               | e to other course participants) |
| Country       |                                 |
| Hong Kong     |                                 |

| Students can see your photo in some |
|-------------------------------------|
| activities such as "Forum".         |

| Discussion      | Started by           | Last post ↓       |
|-----------------|----------------------|-------------------|
| ☆ Learning Apps | CHAN<br>14 Aug. 2023 | CHAN 14 Aug. 2023 |

Activity: Forum

# (3) Creating a Moodle Course

**Management Utilities** is an application provided for teachers to create/delete courses. It is located in the "**Navigation**" block. With this tool, you can create

- VTC courses for teaching purposes; and
- ONE personal course for non-teaching purposes such as managing extra-curricular activities and preparing your course materials for restoration.

### Remarks: Additional courses can be applied by <u>sending an email</u> to ITSD Helpdesk.

Navigation To create a VTC course, follow the steps below: V Home 1) Click the "Create course" link. Dashboard > Site pages 2) Select the "VTC course" option and click the "Next" button. > Profile > My courses Create course Workplace Dashboard Select course type Instructor Dashboard ✓ Management utilities ● VTC course ○ Personal course Create course Delete course Cancel Next Transfer course ownership Required The Management Utilities System The Create Course Interface

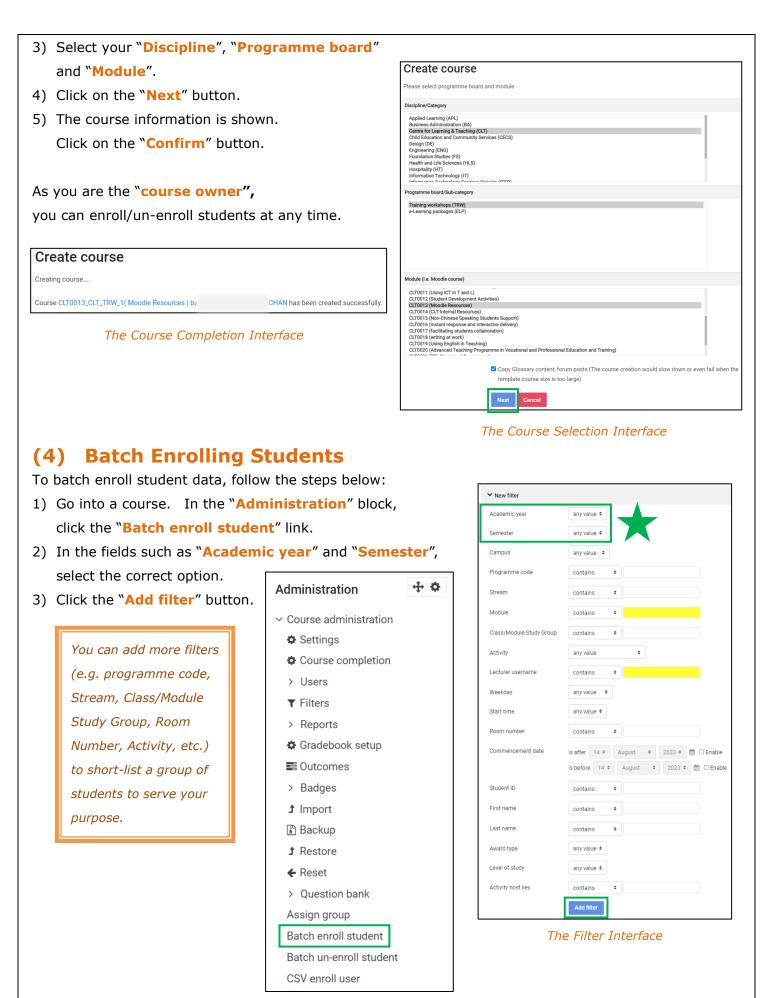

The Management Utilities System

### Remarks:

- For non-AY programmes, please use the "CSV enroll user" function in the "Administration" block.
- You can enter the **Student ID** in the textbox to add a single student.

| Student ID        | contains    | \$ |
|-------------------|-------------|----|
| First name        | contains    | \$ |
| Last name         | contains    | \$ |
| Award type        | any value 🗢 |    |
| Level of study    | any value 🗢 |    |
| Activity host key | contains    | \$ |
|                   | Add filter  |    |

4) A list of student data is shown. By default, all student records in the course have been selected.Check the total no. of students. If correct, scroll down the page and click the "Next" button.

| Check the total no. | Student ID           | lastname / firstname 🕁 | Academic year | Semester | Campus | Stream | Programme code |
|---------------------|----------------------|------------------------|---------------|----------|--------|--------|----------------|
| f students          | dummyac-stu01        | dummy stu01            | -             | -        | -      |        | -              |
| Students            | dummyac-stu02        | dummy stu02            | ÷.            | 8.73     | *      | 1      |                |
|                     | ☑dummyac-stu03       | dummy stu03            | -             | -        | 2      |        | -              |
|                     | ☑dummyac-stu04       | dummy stu04            | 2             | 10       | ÷      |        |                |
|                     | dummyac-stu05        | dummy stu05            | -             | -        |        |        |                |
|                     | ☑dummyac-stu06       | dummy stu06            | -             | -        | -      |        | -              |
|                     | Select all Select no | one                    |               |          |        |        |                |
|                     |                      | Next Cancel            |               |          |        |        |                |

 A confirmation page is displayed. Click on the "Confirm" button.

| Student ID    | lastname / firstnam |
|---------------|---------------------|
| dummyac-stu01 | dummy stu01         |
| dummyac-stu02 | dummy stu02         |
| dummyac-stu03 | dummy stu03         |
| dummyac-stu04 | dummy stu04         |
| dummyac-stu05 | dummy stu05         |
| dummyac-stu06 | dummy stu06         |

- Batch enrollment process completed.
   Click on the "Continue " button.
- 7) In the "Navigation" block, under the current course, click the "Participants" link. You should be able to see the group of students you have just enrolled.

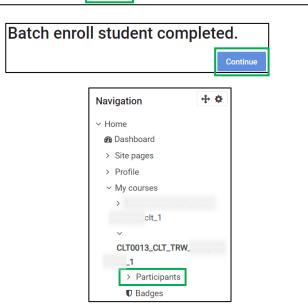

# (5) Drag and Drop Upload

This application enables teachers to upload files easily using the "drag and drop upload" function.

 At "Turn editing on" mode, select the files from your computer and drag them to a section area.

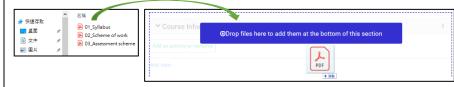

Process of Uploading Files Using "Drag and Drop Upload" Function

### Remarks:

- *Remember to click the* "**Turn editing on**" button near the top middle.
- This application does not support subfolders.

# (6) Backup and Restore

It is always a good practice for teachers to create a course backup regularly for safekeeping and download it immediately. The file is in **\*.mbz** format. The backup file will be automatically removed by the system at the end of each month.

**Full backup**, including course content, activities, course logs, grade history and enrolled user data, can be restored.

To backup/restore a course, click the "**Backup/Restore**" link in the "**Administration**" block and follow the instructions provided during the process.

# (7) Moodle Support

- You can find useful resources at the Moodle Resources Website (<u>http://elsupport.vtc.edu.hk</u>).
- For any queries on Moodle, please send an email to the Help Desk (<u>itsd-helpdesk@vtc.edu.hk</u>).
- You may also contact your Faculty/Departmental/Stream, Discipline as well as Campus e-Learning Coordinator for support (https://intra.vtc.edu.hk/division/clt/download/ec\_list.pdf).
- Moodle Support from CLT is also available, and our contact information is as follows:

| Name             | Tel       | E-mail                |
|------------------|-----------|-----------------------|
| Mr Jacky So      | 2836 1342 | sopunkit@vtc.edu.hk   |
| Miss Tiffany Lai | 2919 1559 | tiffanylai@vtc.edu.hk |

 The files selected are then added and shown in the target area.

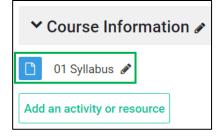

Administration

Settings

> Users
T Filters
> Reports

Course administration

Course completion

Gradebook setup

Badges

1 Import

Backup

 I Restore ← Reset

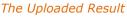

4 ¢